# **Instructions for pupils to use Letter-join at home**

**The Letter-join Home Subscription allows your pupils and their parents to log in to Letter-join on their PCs and laptops as well as their iPads and tablets.**

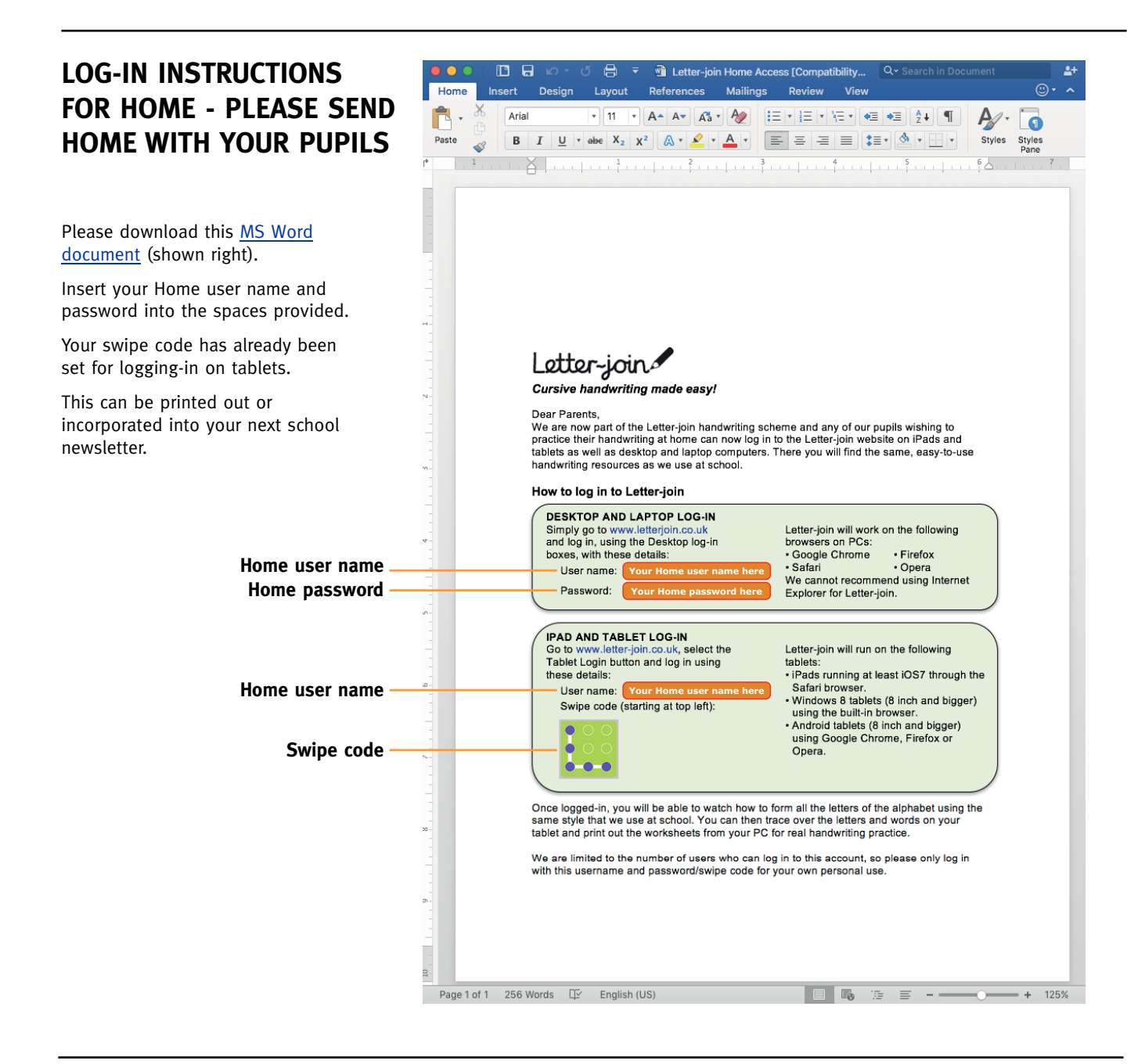

#### **ADD A LETTER-JOIN BUTTON TO YOUR SCHOOOL WEB SITE**

Please click the button on the right to download the image file. Add this to your web site and insert a hyperlink to http://www.letterjoin.co.uk

Please DO NOT display your username and password on your school web site.

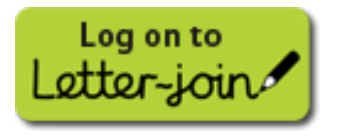

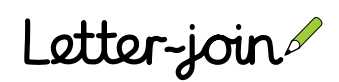

# **Setting up Letter-join Tablet Edition at school on iPads, Android and Windows Tablets**

### TASK 1 of 3

#### **Learn the finger-swipe code**

The default shape for the swipe code is a capital 'L' shape, starting at the top left. This is an easy shape for your pupils to remember.

The finger-swipe code is the entry point when logging in to Letter-join on iPads and tablets.

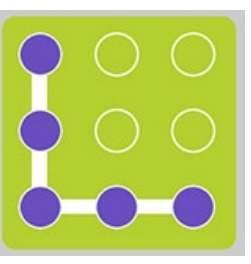

## TASK 2 of 3

#### **Setting-up pupil's tablets**

When this task is completed all of your school tablet users will be able to access Letter-join by simply using the finger-swipe code.

(a) Go to www.letter-join.co.uk on your tablet. Click the Tablet log-in button located on the top right hand side of the home page, as shown below.

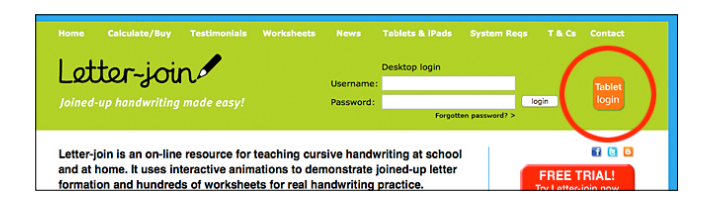

(b) Enter your iPad/tablet user name into the box.

(c) Enter the L-shaped finger-

swipe code.

Press the 'Next' button.

Letter-join Please enter your Sel Littleschool

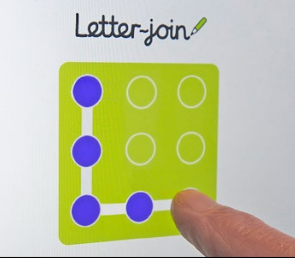

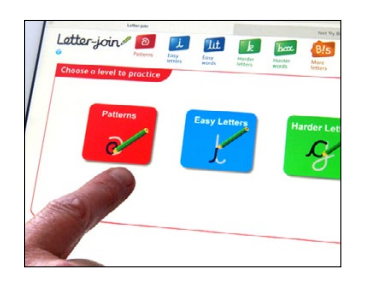

# TASK 3 of 3

#### **Creating a desktop icon**

#### **iPad**

(a) With the home page of Letterjoin displayed on an iPad, select the 'Action' button at the top of the screen, as shown right.

(a) With the home page of Letterjoin displayed on an Android tablet, select the 'More' button (three dots) as shown right.

(b) Select the 'Add to Home Screen' button and a Letterioin icon will be added to your iPad desktop.

**Android**

(b) Select the 'Add to Home Screen' button and a Letter-join icon will be added to your Android desktop.

**Windows** 

'Letter-join' as your app name. The Letter-join icon will be added to your Windows Start page.

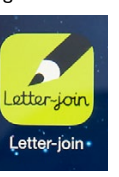

Letter-ioin

Letter-join

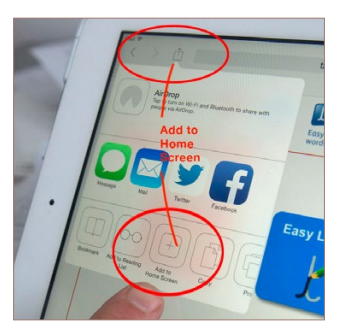

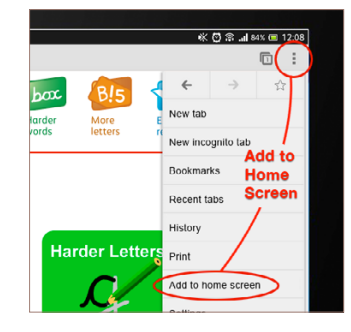

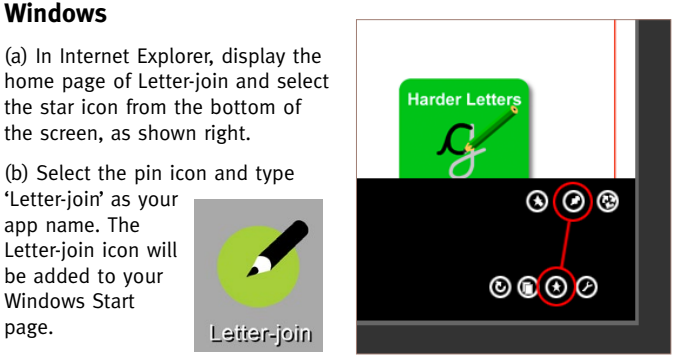

#### **Pupil tablet login**

the star icon from the bottom of the screen, as shown right. (b) Select the pin icon and type

With the Desktop icon button successfully set-up, pupils can simply select the Letter-join desktop icon on their tablet which will take them to the fingerswipe login. Correctly swiping the pattern will take them directly to the opening page of Letter-join.

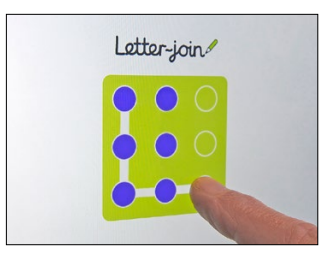

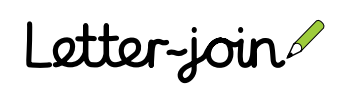

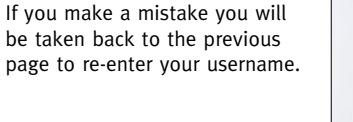

(d) When the finger-swipe code is correctly drawn the Letter-join opening page is displayed.

Subsequent logins require only the finger-swipe code.

The user name only has to be entered the first time you log in on each tablet, or if your browser's cache is cleared.